# ACFA Intellect

# Руководство по работе с утилитой Редактор шаблонов

Last update 18/03/2021

# Содержание

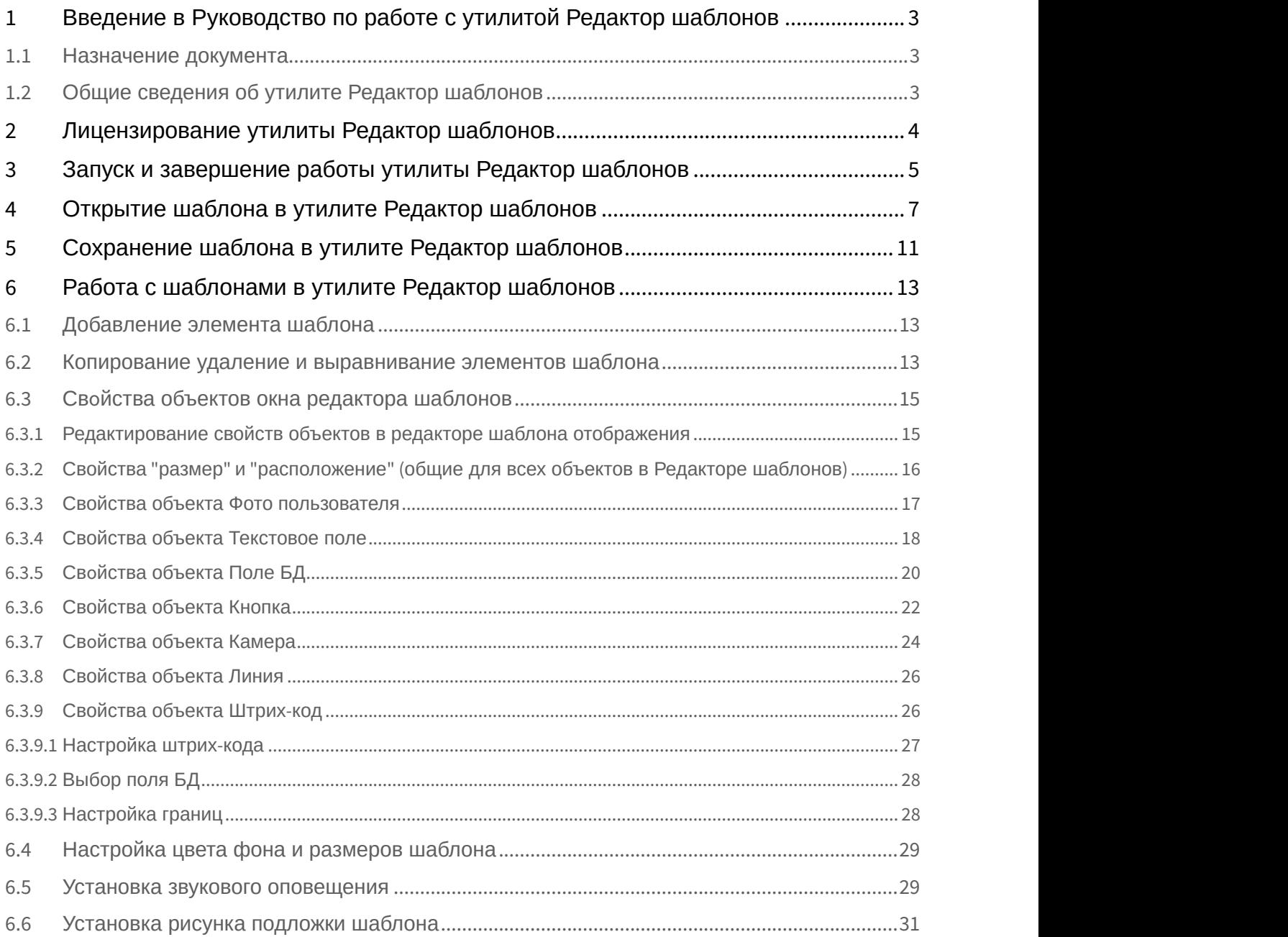

# <span id="page-2-0"></span>1 Введение в Руководство по работе с утилитой Редактор шаблонов

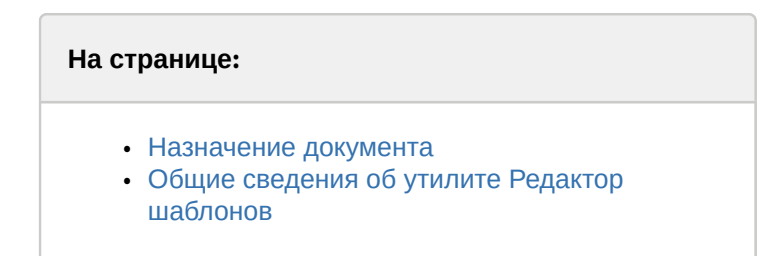

#### <span id="page-2-1"></span>1.1 Назначение документа

Документ *Руководство по работе с утилитой Редактор шаблонов* является справочно-информационным пособием и предназначен для специалистов по настройке и операторов модулей *Диспетчер событий* и *Бюро пропусков*. Данный модуль входит в состав программного комплекса ACFA Intellect.

В данном Руководстве представлены следующие материалы:

- 1. общие сведения об утилите *Редактор шаблонов*;
- 2. описание работы с утилитой *Редактор шаблонов*.

## <span id="page-2-2"></span>1.2 Общие сведения об утилите Редактор шаблонов

Утилита *Редактор шаблонов* предназначена для создания шаблонов, которые используются для следующих целей:

- 1. Для печати пропуска из модуля *Бюро пропусков* (см. [Руководство по настройке и работе с модулем Бюро](https://doc.axxonsoft.com/confluence/pages/viewpage.action?pageId=128909588) [пропусков](https://doc.axxonsoft.com/confluence/pages/viewpage.action?pageId=128909588)).
- 2. Для отображения информации о пользователе в окне *Диспетчер событий* (см. [Руководство по настройке и](https://doc.axxonsoft.com/confluence/pages/viewpage.action?pageId=126817125) [работе с модулем Диспетчер событий](https://doc.axxonsoft.com/confluence/pages/viewpage.action?pageId=126817125)).

# <span id="page-3-0"></span>2 Лицензирование утилиты Редактор шаблонов

Данная утилита не лицензируется.

# <span id="page-4-0"></span>3 Запуск и завершение работы утилиты Редактор шаблонов

Запуск утилиты *Редактор шаблонов* осуществляется одним из следующих способов:

1. При помощи кнопки **Редактировать шаблон** на панели настройки объекта **Шаблон отображения**, которые создается на базе объекта **Диспетчер событий** (см. Руководство по настройке и работе с программным модулем Диспетчер событий). В случае, если запуск утилиты осуществлен данным способом, возможность сохранения файлов шаблонов в файл заблокирована, и шаблоны сохраняются при помощи объекта **Шаблон отображения**, с панели настройки которого запущена утилита. Также в этом случае недоступна функция открытия файлов шаблонов.

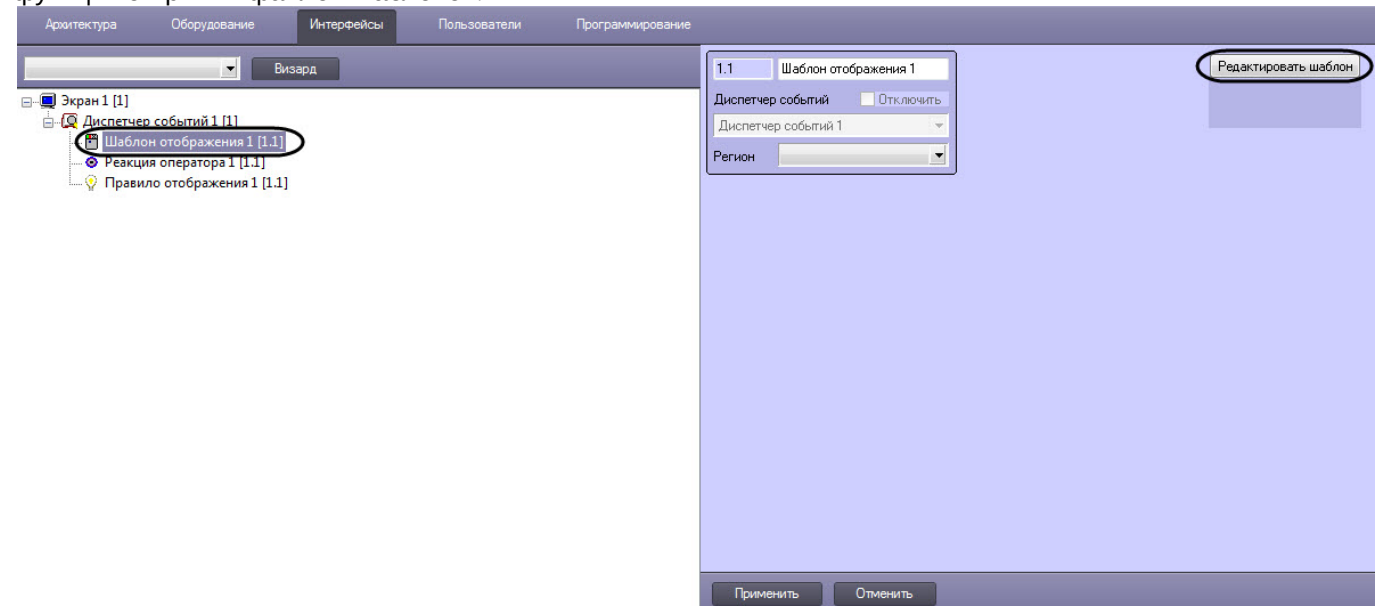

2. При помощи исполняемого файла EditorWpf.exe, расположенного в папке <Директория установки ПК ACFA-*Интеллект*>\Modules

Общий вид окна утилиты **Редактор шаблонов** представлен на рисунке.

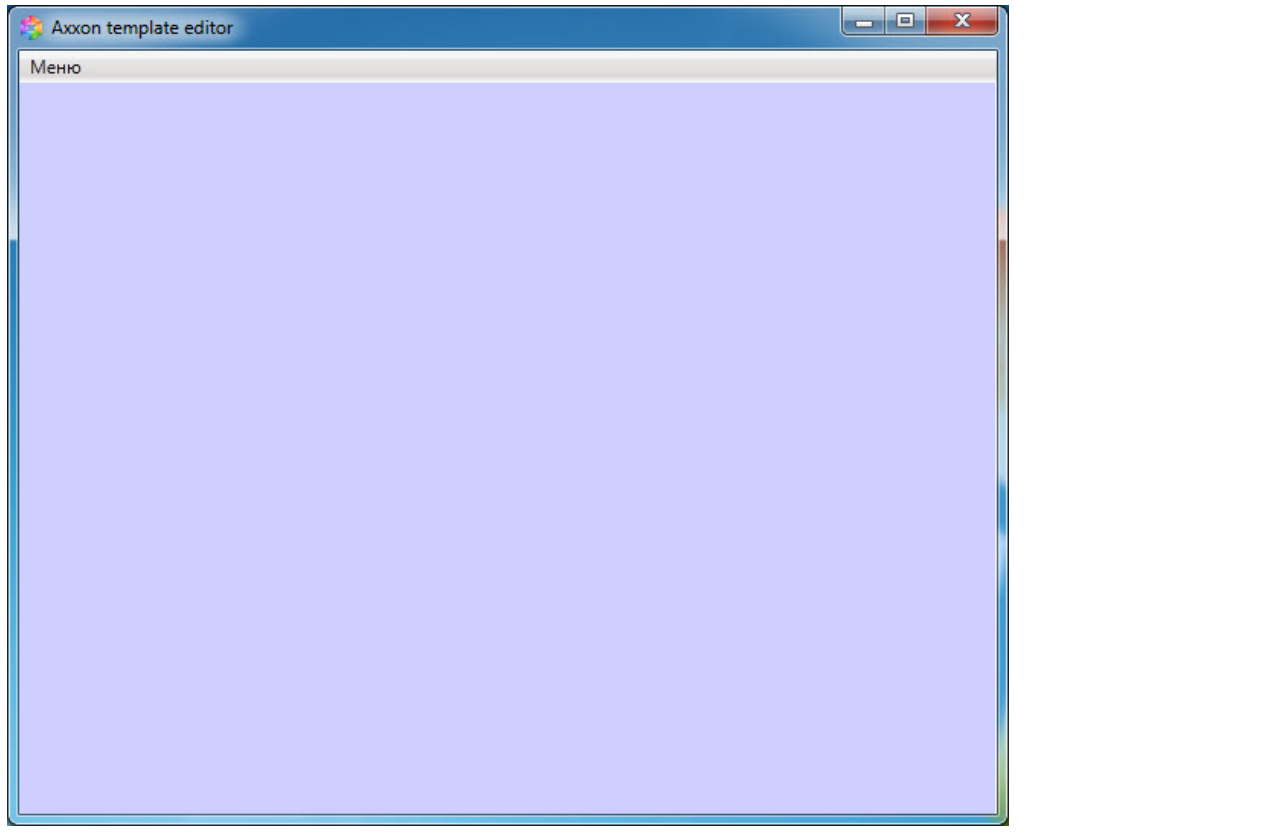

Для завершения работы утилиты *Редактор шаблонов* необходимо нажать на кнопку **или в**ибрать Меню **→ Выход**.

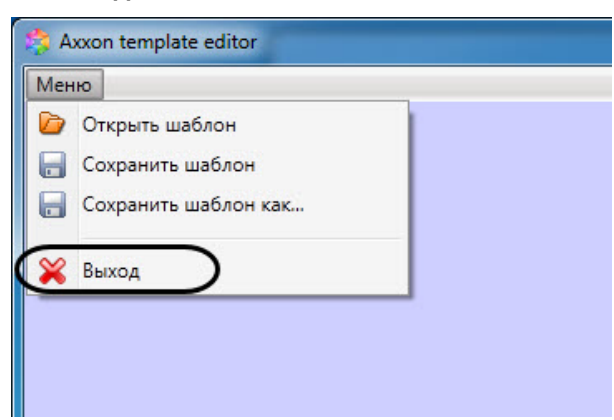

# <span id="page-6-0"></span>4 Открытие шаблона в утилите Редактор шаблонов

[Eng](https://doc.axxonsoft.com/confluence/display/acfaen/Opening+template+in+Template+Editor)<sup>1</sup> and the state of the state of the state of the state of the state of the state of the state of the state of the state of the state of the state of the state of the state of the state of the state of the state of the

Открыть шаблон в утилите *Редактор шаблонов*, который ранее был сохранен в файл (см. [Сохранение шаблона в](#page-10-0) [утилите Редактор шаблонов](#page-10-0)), можно двумя способами:

#### **Первый способ:**

- 1. Открыть *Редактор шаблонов* (см. [Запуск и завершение работы утилиты Редактор шаблонов](#page-4-0)).
- 2. Выбрать **Меню → Открыть шаблон**. В результате откроется диалоговое окно открытия файла.

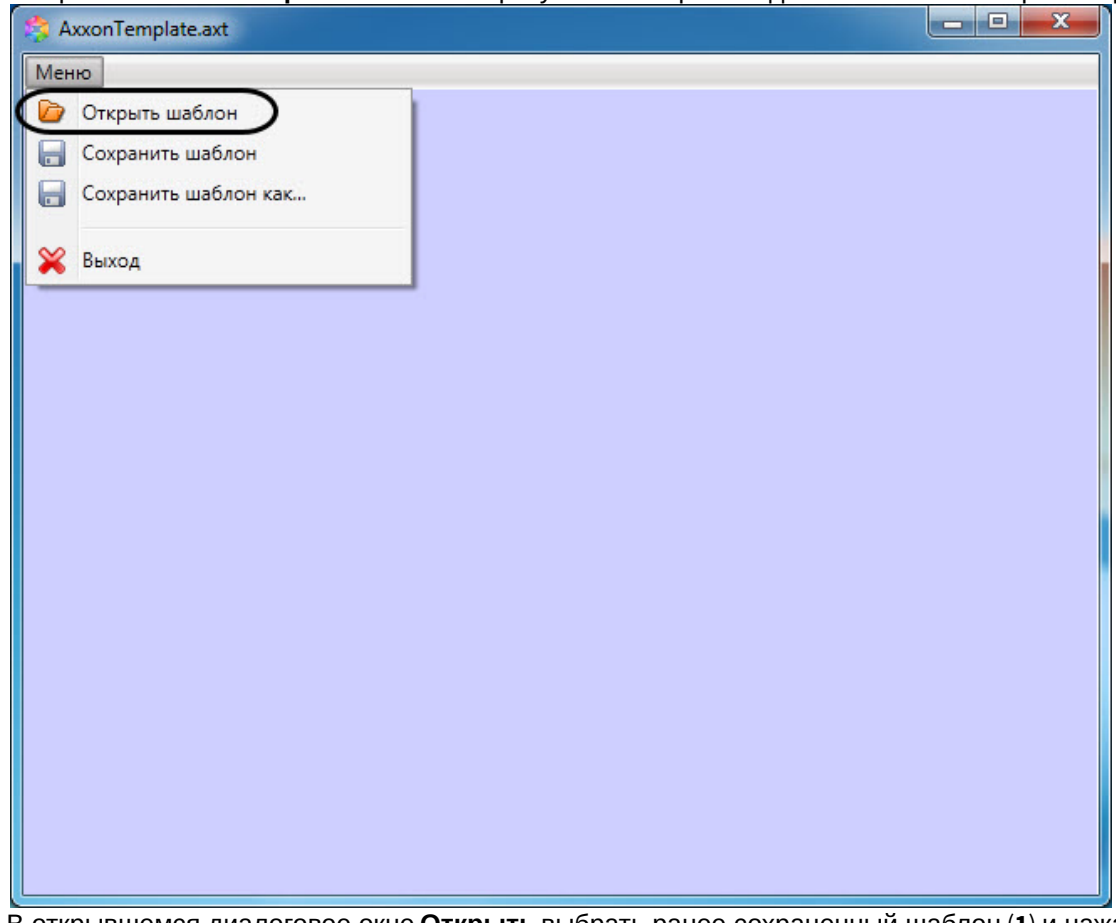

3. В открывшемся диалоговое окне **Открыть** выбрать ранее сохраненный шаблон (**1**) и нажать на кнопку **Открыть** (**2**).

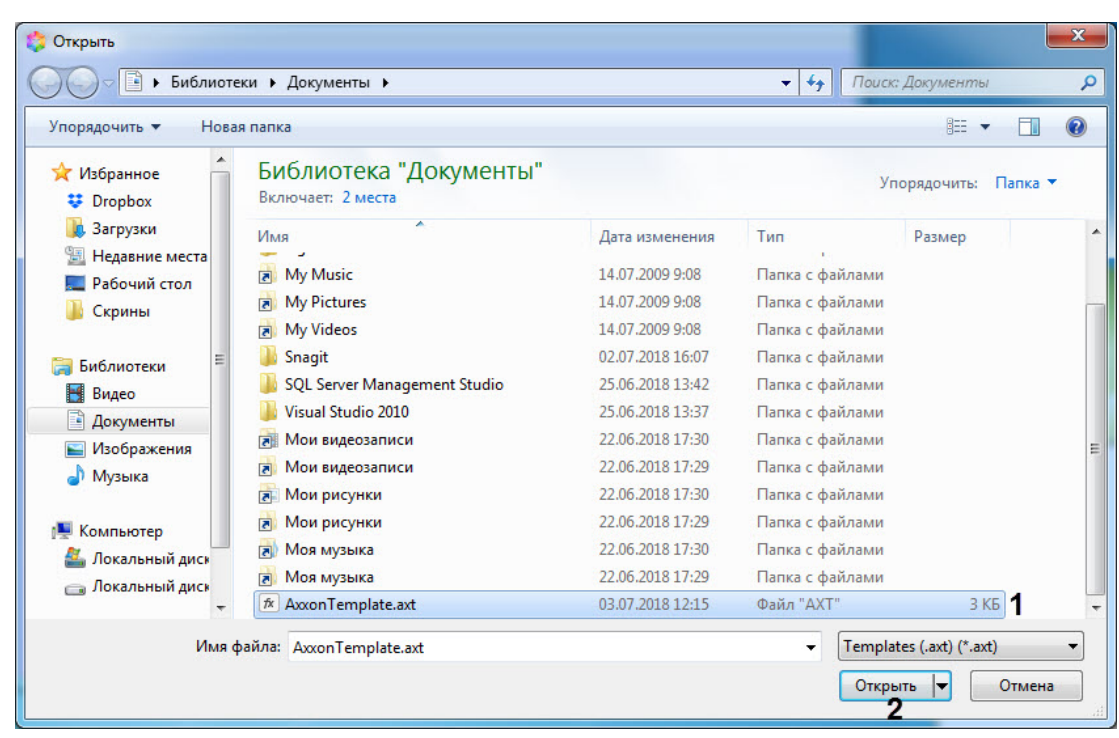

В результате, в окне *Редактор шаблонов* отобразится данный шаблон.

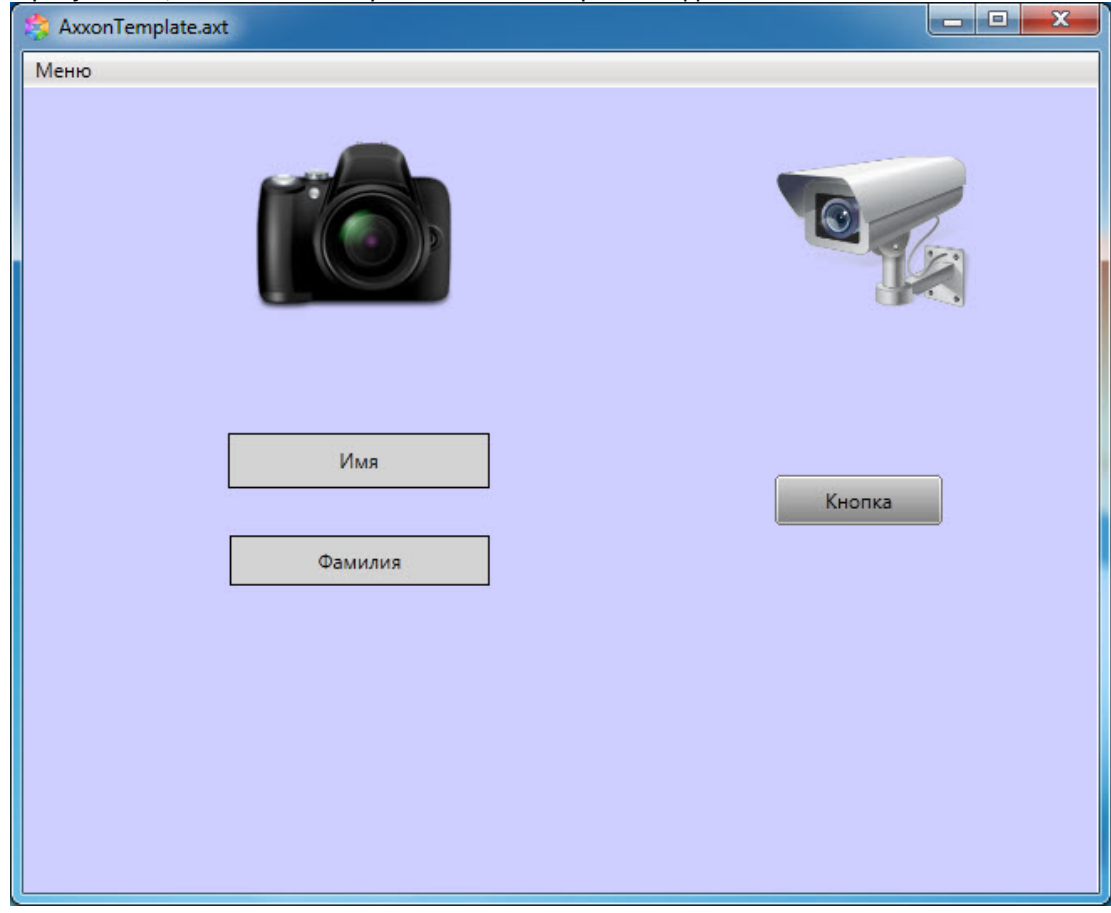

#### **Второй способ:**

1. Открыть папку в ОС Windows, в которой находится сохраненный шаблон.

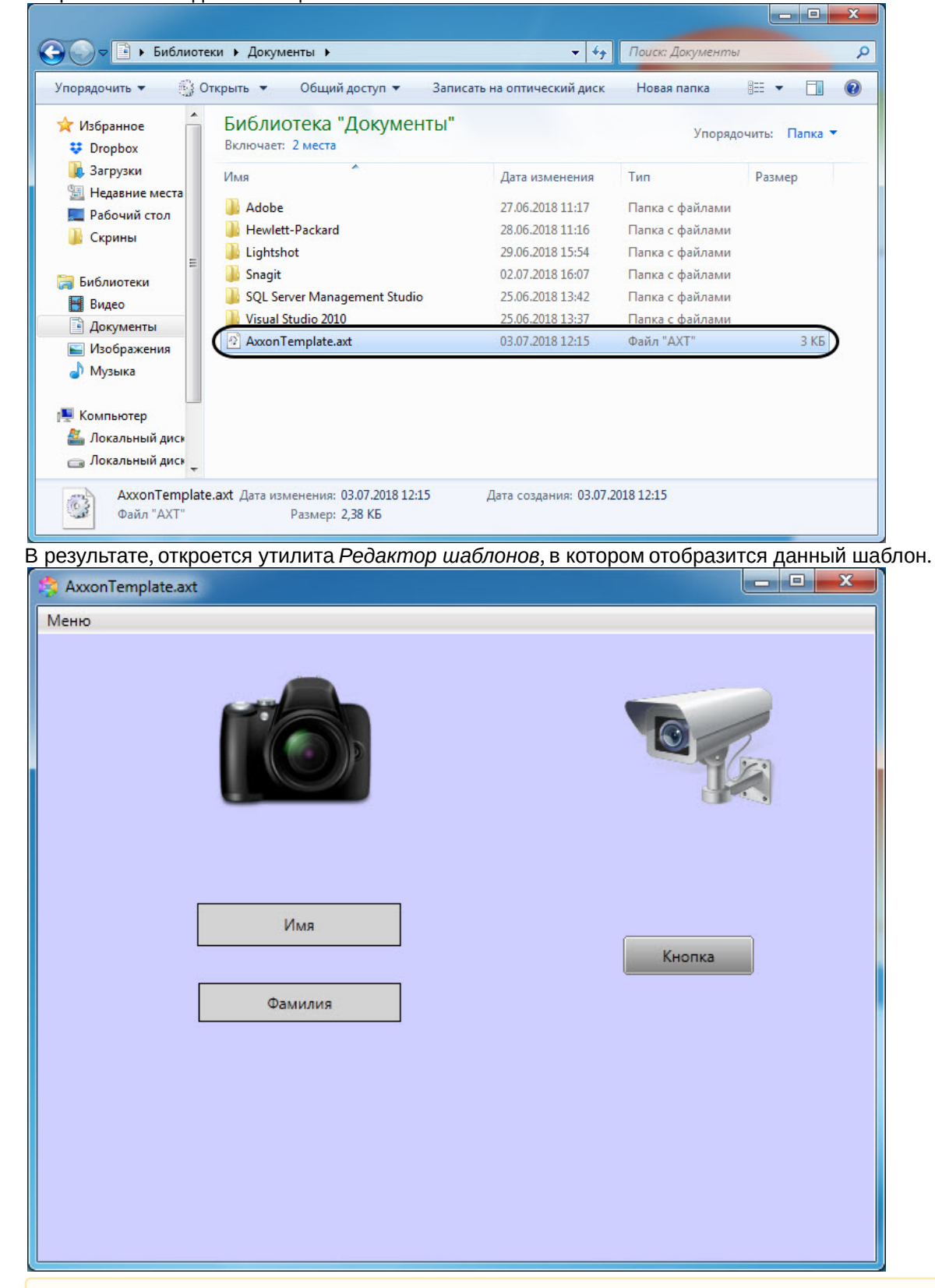

2. Открыть шаблон двойным щелчком левой кнопки мыши.

#### **Внимание!**

Для работы данного способа необходимо, чтобы файлы с расширением **\*.axt** были ассоциированы с утилитой *Редактор шаблонов* **EditorWpf.exe**.

Открытие шаблона в утилите *Редактор шаблонов* завершено.

# <span id="page-10-0"></span>5 Сохранение шаблона в утилите Редактор шаблонов

#### [Eng](https://doc.axxonsoft.com/confluence/display/acfaen/Saving+template+in+Template+Editor)<sup>1</sup> and the state of the state of the state of the state of the state of the state of the state of the state of the state of the state of the state of the state of the state of the state of the state of the state of the

Для сохранения шаблона в утилите *Редактор шаблонов* необходимо выполнить следующие действия:

1. Выбрать **Меню → Сохранить шаблон** (**1**), чтобы сохранить новый шаблон в файл или перезаписать текущий, если он был открыт из файла (см. [Открытие шаблона в утилите Редактор шаблонов](#page-6-0)).

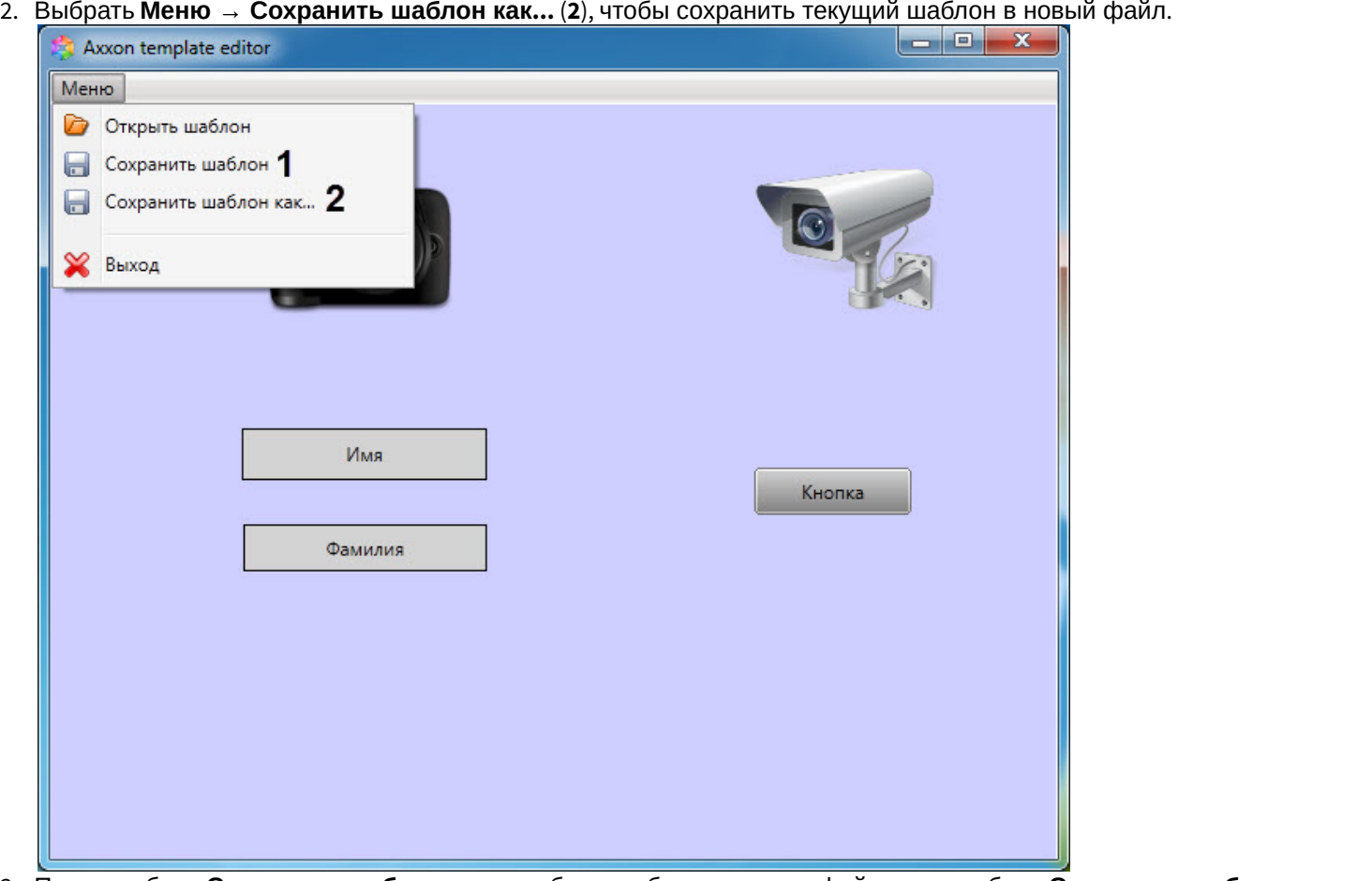

- 3. После выбора **Сохранить шаблон**, если шаблон не был открыт из файла, или выбора **Сохранить шаблон как**, откроется диалоговое окно сохранения файла, в котором необходимо:
	- выбрать папку сохранения шаблона;
	- указать название шаблона (**1**);

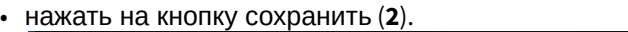

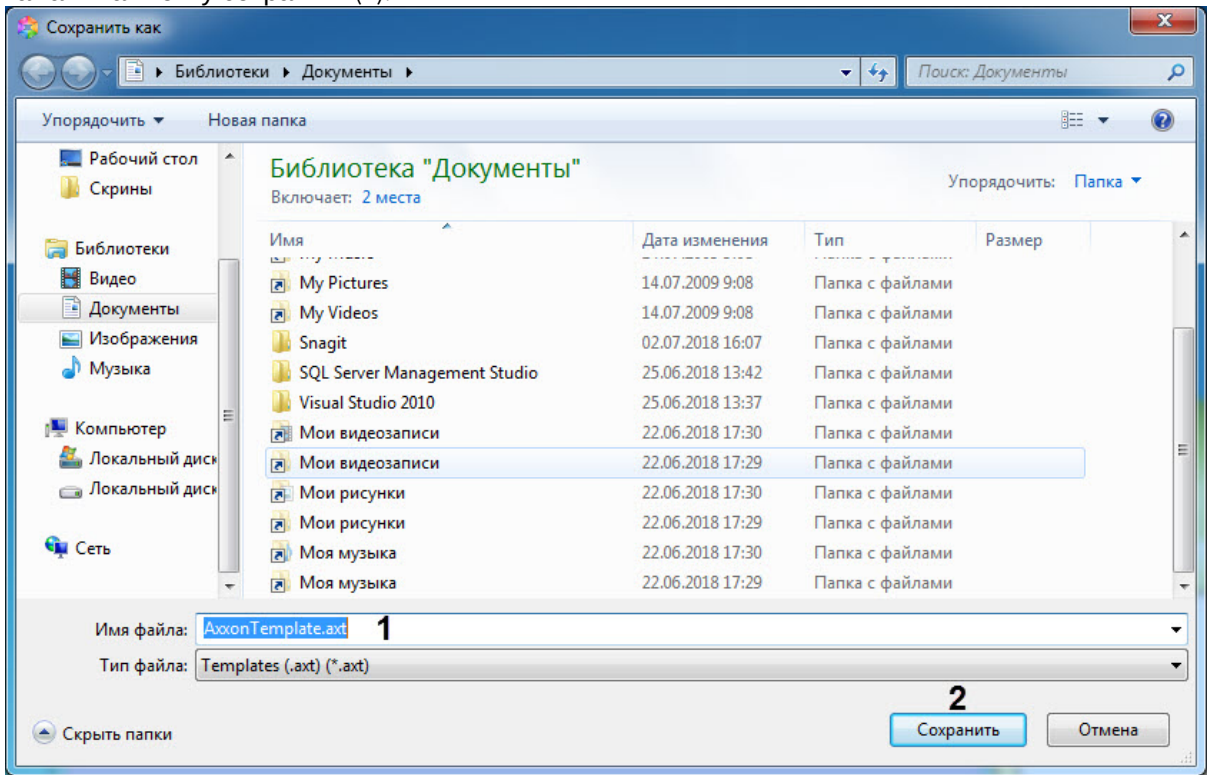

Сохранение шаблона в утилите *Редактор шаблонов* завершено.

# <span id="page-12-0"></span>6 Работа с шаблонами в утилите Редактор шаблонов

# <span id="page-12-1"></span>6.1 Добавление элемента шаблона

Для добавления нового элемента в редактор шаблона необходимо щелкнуть правой кнопкой мыши по пустому месту шаблона и в контекстном меню выбрать пункт **Добавить элемент**.

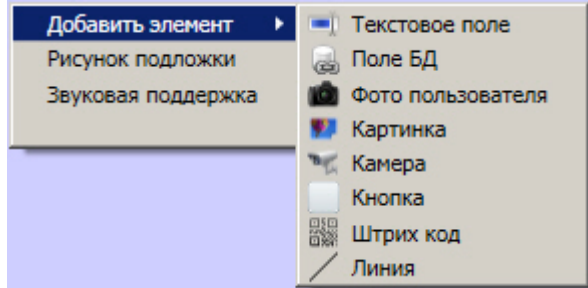

Доступны следующие элементы по созданию служебных объектов:

- **Текстовое поле** создает на листе шаблона поле для ввода текстовой информации.
- **Поле БД** создает на листе шаблона поле, в котором отображается информация о сотруднике, хранящаяся в базе данных Интеллект.
- **Фото пользователя** создает на листе шаблона поле, для отображения назначенной на сотрудника фотографии.
- **Картинка** создает на листе шаблона объект, в котором можно задать изображение произвольного размера.
- **Камера** создает на листе шаблона поле, в котором отображается видеосигнал с подключенной видеокамеры.
- **Кнопка** создает на листе шаблона кнопку, на которую можно назначить реакцию для управления исполнительными механизмами устройств.
- **Штрих код** создает на листе штрих-код, в котором зашифровано выбранное поле БД.
- **Линия** создает на листе шаблона фигуру в виде линии.

#### <span id="page-12-2"></span>6.2 Копирование удаление и выравнивание элементов шаблона

Любой элемент, добавленный в окне редактора шаблона, может быть многократно скопирован. Для этого необходимо нажать правой кнопкой мыши на добавленный объект и выбрать **Копировать**.

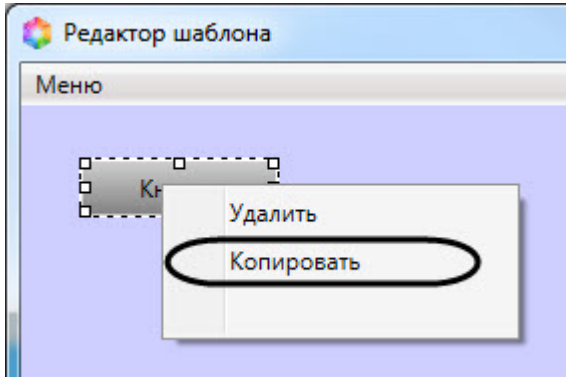

После чего необходимо нажать правой кнопкой мыши в нужном месте экрана и выбрать **Вставить**. Нажав **Вставить** несколько раз подряд вы сможете быстро добавить в шаблон несколько одинаковых объектов.

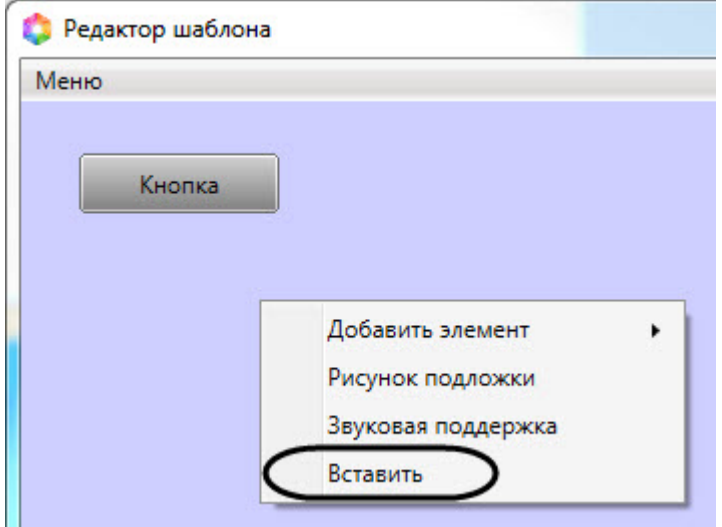

Доступна возможность удаления или копирования сразу нескольких объектов. Для этого необходимо зажать клавишу **Shift**, нажать на нужные объекты и, не отпуская **Shift**, нажать на правую кнопку мыши и выбрать **Копировать** или **Удалить**.

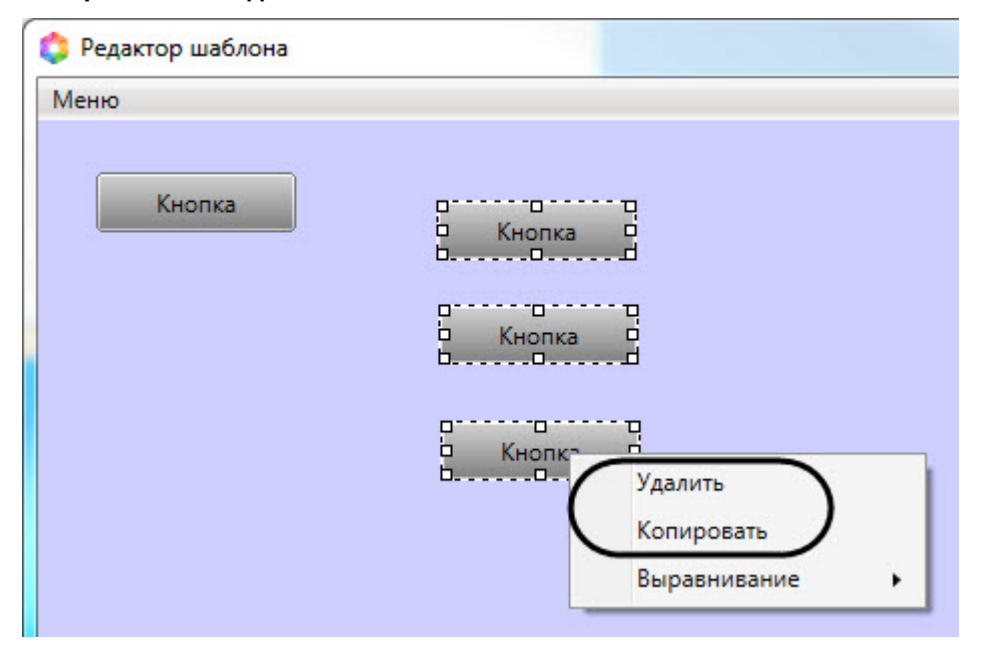

Также есть возможность выравнивания нескольких объектов относительно окна редактора шаблонов. Для этого необходимо зажать клавишу **Shift**, нажать на нужные объекты и, не отпуская **Shift**, нажать на правую кнопку мыши и выбрать **Выравнивание**. Из раскрывающегося списка выбрать необходимый вид выравнивания.

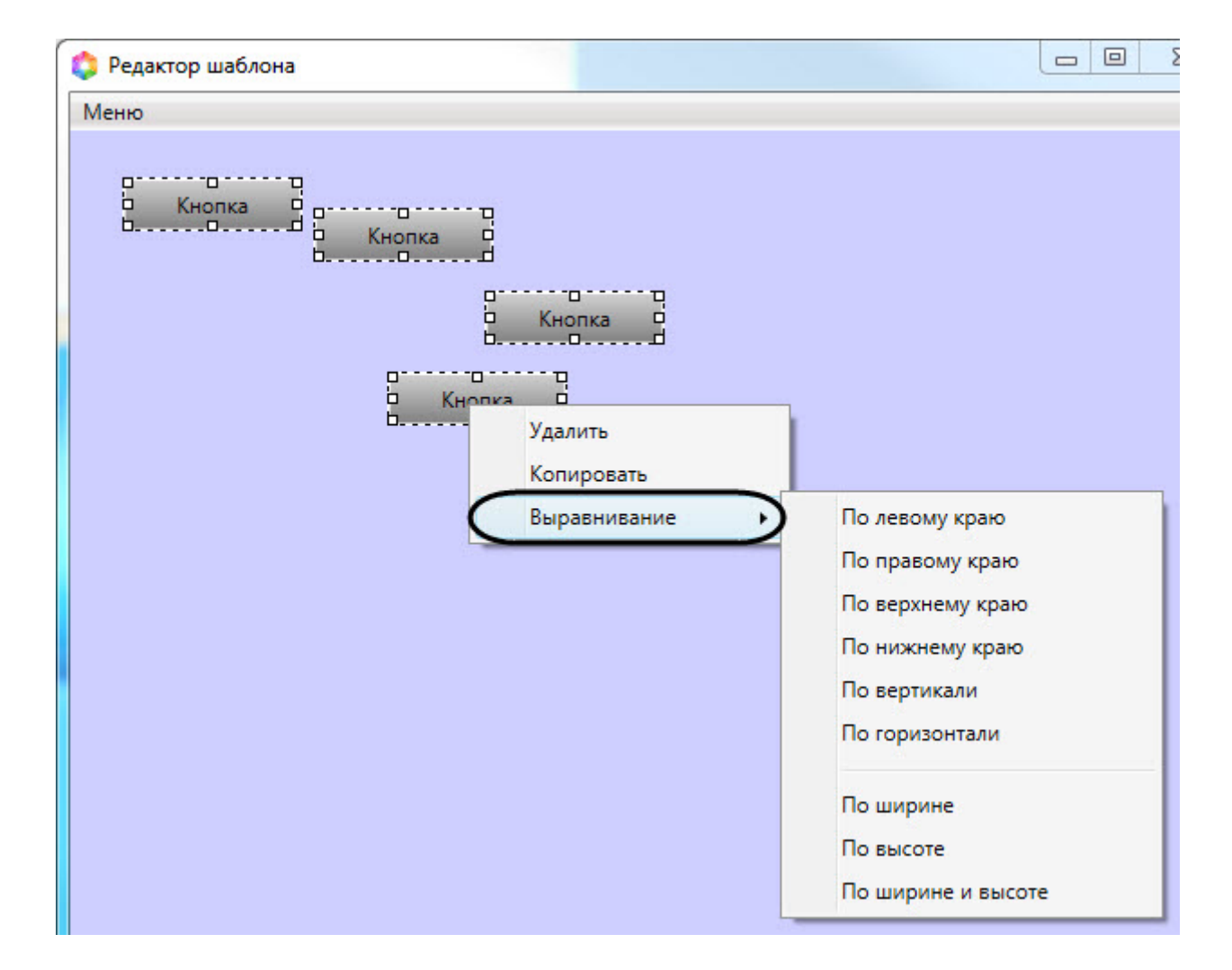

# <span id="page-14-0"></span>6.3 Свoйства объектов окна редактора шаблонов

#### <span id="page-14-1"></span>6.3.1 Редактирование свойств объектов в редакторе шаблона отображения

Для редактирования свойств объектов необходимо выполнить следующие действия:

- 1. Открыть шаблон отображения для редактирования (см. [Открытие шаблона в утилите Редактор шаблонов](#page-6-0)).
- 2. Щелкнуть левой кнопкой мыши объект, свойства которого необходимо отредактировать.

3. В результате выполнения данной операции будет открыто окно свойств данного объекта.

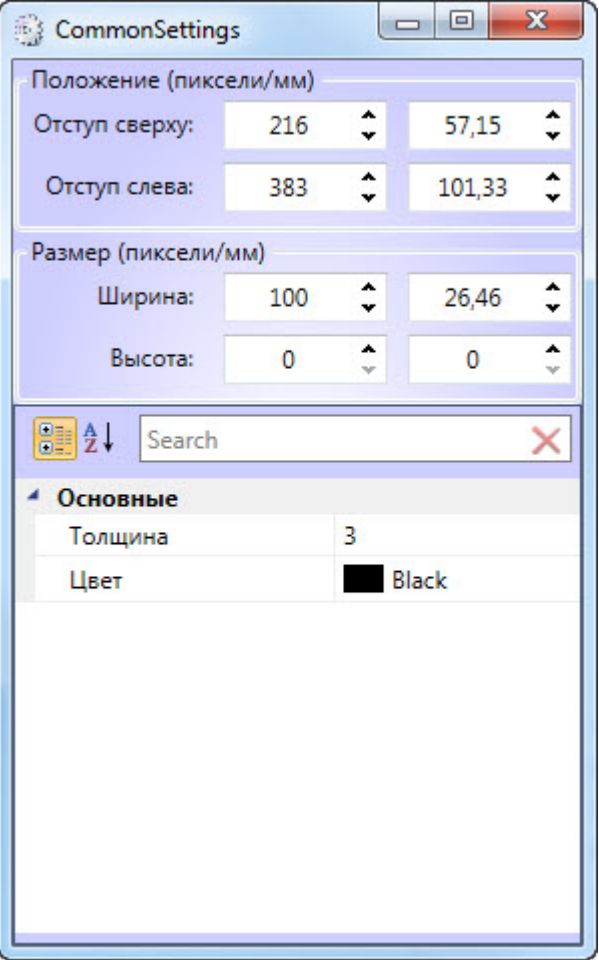

В данном окне можно изменять свойства объекта. Доступные параметры зависят от типа объекта. Описание параметров см. в разделах ниже.

## <span id="page-15-0"></span>6.3.2 Свойства "размер" и "расположение" (общие для всех объектов в Редакторе шаблонов)

[Eng](https://doc.axxonsoft.com/confluence/display/acfaen/Configuring+of+object+size+and+position+in+the+template+editor)

Размер и положение элемента шаблона можно задать либо с помощью мыши, либо посредством ввода численных значений в настройках объекта. В данном разделе описан второй способ.

Для редактирования размера и расположения объекта необходимо выполнить следующие действия:

1. Открыть окно свойств объекта (см. [Редактирование свойств объектов в редакторе шаблона отображения](#page-14-1)).

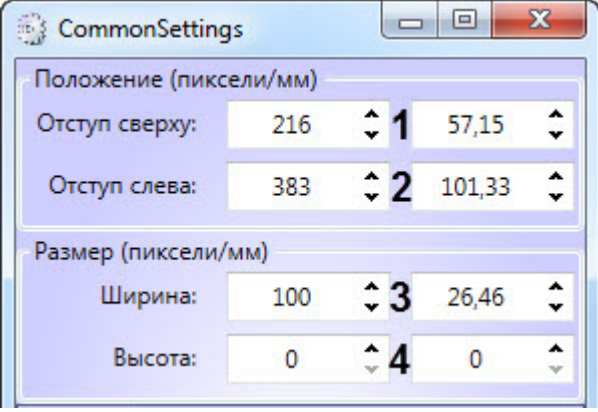

- 2. Указать отступ от верхней (**1**) и левой (**2**) границы шаблона в пикселях или миллиметрах.
- 3. Указать ширину (**3**) и высоту (**4**) элемента в пикселях или миллиметрах.

Редактирование размера и положения объекта завершено.

#### <span id="page-16-0"></span>6.3.3 Свойства объекта Фото пользователя

Для вызова окна свойств объекта **Фото пользователя** необходимо выполнить действия, описанные в разделе [Редактирование свойств объектов в редакторе шаблона отображения](#page-14-1).

В результате будет открыто окно со свойствами соответствующего объекта.

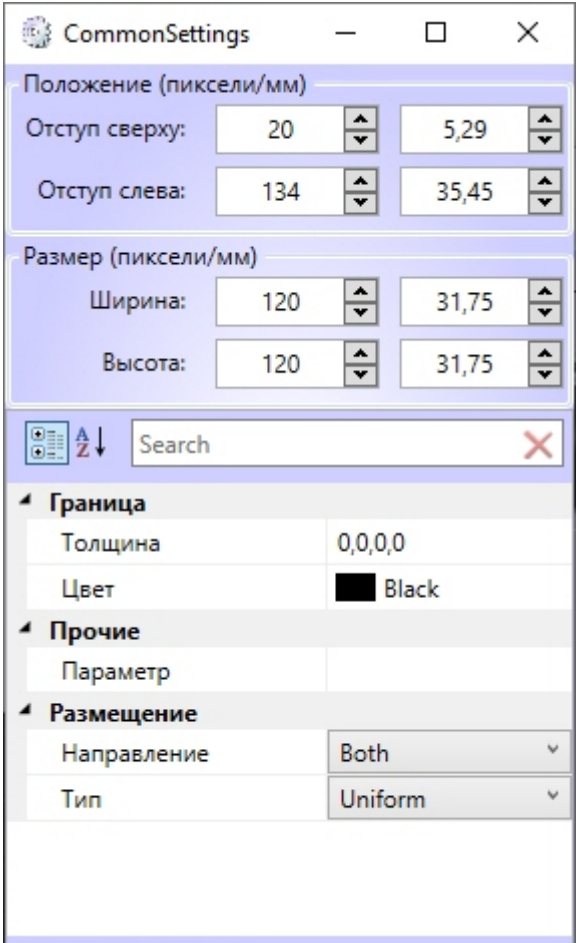

Для редактирования свойств объекта **Фото пользователя** необходимо выполнить следующие действия:

- 1. В поле **Толщина** ввести значение толщины линии, ограничивающей объект **Фото пользователя**.
- 2. В поле **Цвет** выбрать цвет линии, ограничивающей объект **Фото пользователя**.
- 3. В поле **Параметр** указать параметр, содержащий изображение в формате Base64, из события, на которое настроен *Диспетчер событий*. Например, для отображения захваченного, но не распознанного лица с камеры от Сервера распознавания лиц, необходимо указать значение **imageBase64** (также см. [Настройка](https://doc.axxonsoft.com/confluence/pages/viewpage.action?pageId=184369367) [системы мониторинга и контроля температуры лица](https://doc.axxonsoft.com/confluence/pages/viewpage.action?pageId=184369367)).
- 4. Из раскрывающегося списка **Направление** выбрать направление размещения изображения в окне объекта **Фото пользователя**.
	- a. UpOnly увеличивает изображение только если оно меньше, чем окно объекта **Фото пользователя.**
	- b. DownOnly уменьшает изображение только если оно больше, чем окно объекта **Фото пользователя.**
	- c. Both изображение растягивается до заполнения всего окна в соответствии со свойством **Тип**.
- 5. Из раскрывающегося списка **Тип** выбрать способ размещения изображения в окне объекта **Фото пользователя**:
	- a. None размер изображения остается неизменным;
- b. Fill размер изображения изменяется для заполнения всего окна объекта **Фото пользователя**;
- c. Uniform размер изображения меняется в соответствии с размером окна объекта, но исходные пропорции сохраняются.
- d. UniForm ToFill размер изображения меняется для заполнения всего окна объекта, исходные пропорции сохраняются. Если размер изображения больше, чем размер окна объекта, то изображение обрезается в соответствии с размерами окна объекта.

Редактирование свойств объекта **Фото пользователя** завершено.

#### <span id="page-17-0"></span>6.3.4 Свойства объекта Текстовое поле

#### [Eng](https://doc.axxonsoft.com/confluence/pages/viewpage.action?pageId=133533165)<sup>el</sup> and the set of the set of the set of the set of the set of the set of the set of the set of the set of the

Для вызова окна свойств объекта **Текстовое поле** необходимо выполнить действия, описанные в разделе [Редактирование свойств объектов в редакторе шаблона отображения](#page-14-1).

В результате будет открыто окно со свойствами соответствующего объекта.

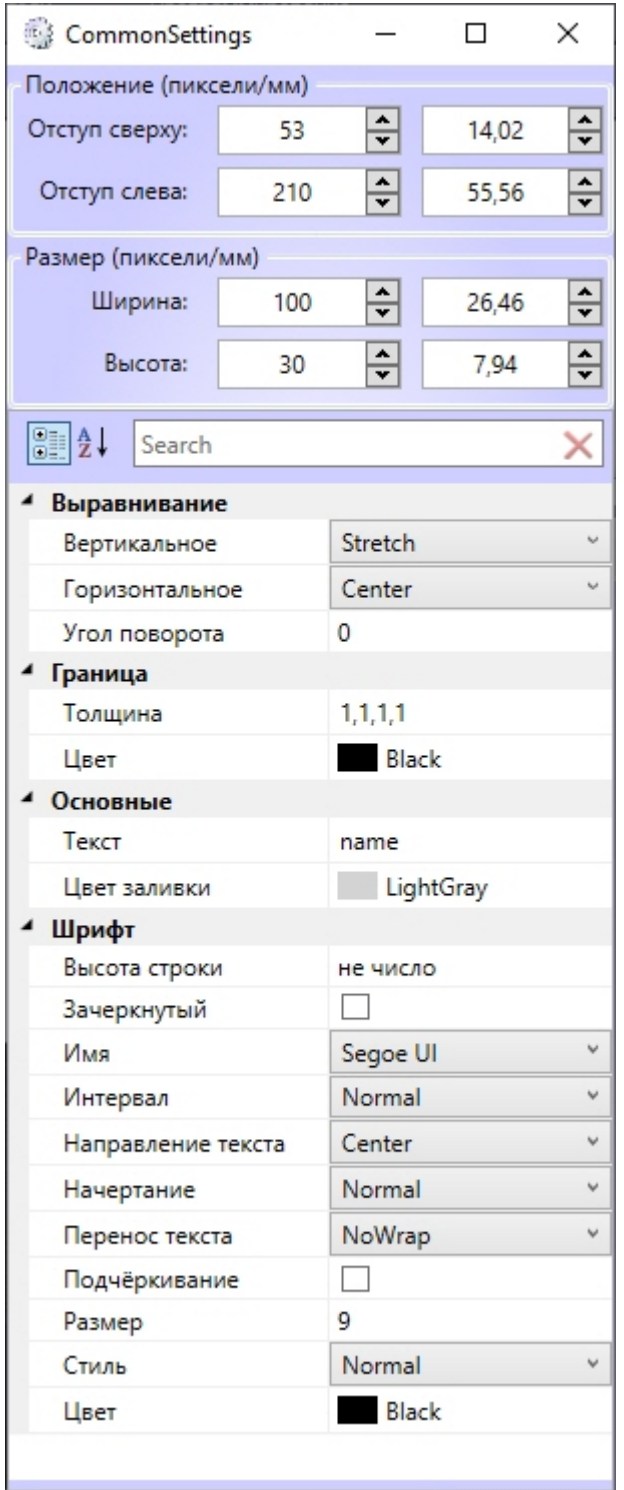

Для редактирования свойств объекта **Текстовое поле** необходимо выполнить следующие действия:

- 1. Из раскрывающегося списка **Вертикальное** выбрать способ выравнивания текста по вертикали:
	- a. Top выравнивание содержимого строки по верхнему краю;
	- b. Center выравнивание по центру;
	- c. Bottom выравнивание по нижнему краю;
	- d. Stretch элементы растягиваются, заполняя все пространство по высоте.
- 2. Из раскрывающегося списка **Горизонтальное** выбрать способ выравнивания текста по горизонтали.
	- a. Left выравнивание содержимого строки левому краю;
	- $b.$  *Right* выравнивание по правому краю;
- c. Center выравнивание по центру;
- d. Justify элементы растягиваются, заполняя все пространство по ширине.
- 3. В поле **Угол поворота** ввести угол поворота текста по часовой стрелке.
- 4. В поле **Толщина** ввести значение толщины линии, ограничивающей объект **Текстовое поле**.
- 5. В поле **Цвет** выбрать цвет линии, ограничивающей объект **Текстовое поле**.
- 6. В поле **Текст** ввести сообщение, которое будет отображаться в окне объекта **Текстовое поле**.
- 7. В поле **Цвет заливки** выбрать цвет заливки внутреннего пространства объекта.
- 8. Установить флажок **Зачеркнутый** для отображения зачеркнутого текста.
- 9. Из раскрывающегося списка **Имя** выбрать название шрифта текстового сообщения.
- 10. Из раскрывающегося списка **Интервал** выбрать ширину шрифта текстового сообщения:
	- a. Condensed ширина меньше, чем SemiCondensed;
	- b. Expanded ширина большее, чем SemiExpanded;
	- c. ExtraCondensed ширина меньше, чем Condensed;
	- d. ExtraExpanded ширина больше, чем Expanded;
	- e. Normal обычная ширина (по умолчанию)
	- f. SemiCondensed ширина меньше, чем Normal;
	- g. SemiExpanded ширина больше, чем Normal;
	- h. UltraCondensed наименьшее значение ширины;
	- i. UltraExpanded максимальное значение ширины.

#### 11. Из раскрывающегося списка **Начертание** выбрать способ начертания шрифта текстового сообщения:

- a. Black сверхжирное начертание;
- b. Bold жирное начертание;
- c. ExtraBlack сверхжирное начертание;
- d. ExtraBold сверхжирное начертание;
- e. ExtraLight сверхсветлое начертание;
- f. Light светлое начертание;
- g. Medium среднее начертание;
- h. Normal обычное начертание (по умолчанию);
- i. SemiBold полужирное начертание;
- j. Thin тонкое начертание.
- 12. В поле **Размер** ввести значение, соответствующее размеру шрифта текстового сообщения.
- 13. Из раскрывающегося списка **Стиль** выбрать стиль шрифта текстового сообщения:
	- a. Italic курсив;
	- b. Normal обычный (по умолчанию).
- 14. Из раскрывающегося списка **Перенос текста** выбрать способ переноса строки в поле:
	- a. Wrap текст будет перенесен на другую строку;
	- b. NoWrap перенос текста на другую строку не будет осуществляться;
	- c. WrapWithOverflow перенос текста будет производиться на другую строку по отдельным словам.
- 15. В поле **Цвет** выбрать цвет шрифта текстового сообщения.
- 16. Для подчеркивания текста установить флажок **Подчёркивание**.

Редактирование свойств объекта **Текстовое поле** завершено.

#### <span id="page-19-0"></span>6.3.5 Свoйства объекта Поле БД

#### [Eng](https://doc.axxonsoft.com/confluence/pages/viewpage.action?pageId=133533170)<sup>1</sup> and the state of the state of the state of the state of the state of the state of the state of the state of the state of the state of the state of the state of the state of the state of the state of the state of the

Для вызова окна свойств объекта **Поле БД** необходимо выполнить действия, описанные в разделе [Редактирование свойств объектов в редакторе шаблона отображения](#page-14-1).

В результате будет открыто окно со свойствами соответствующего объекта.

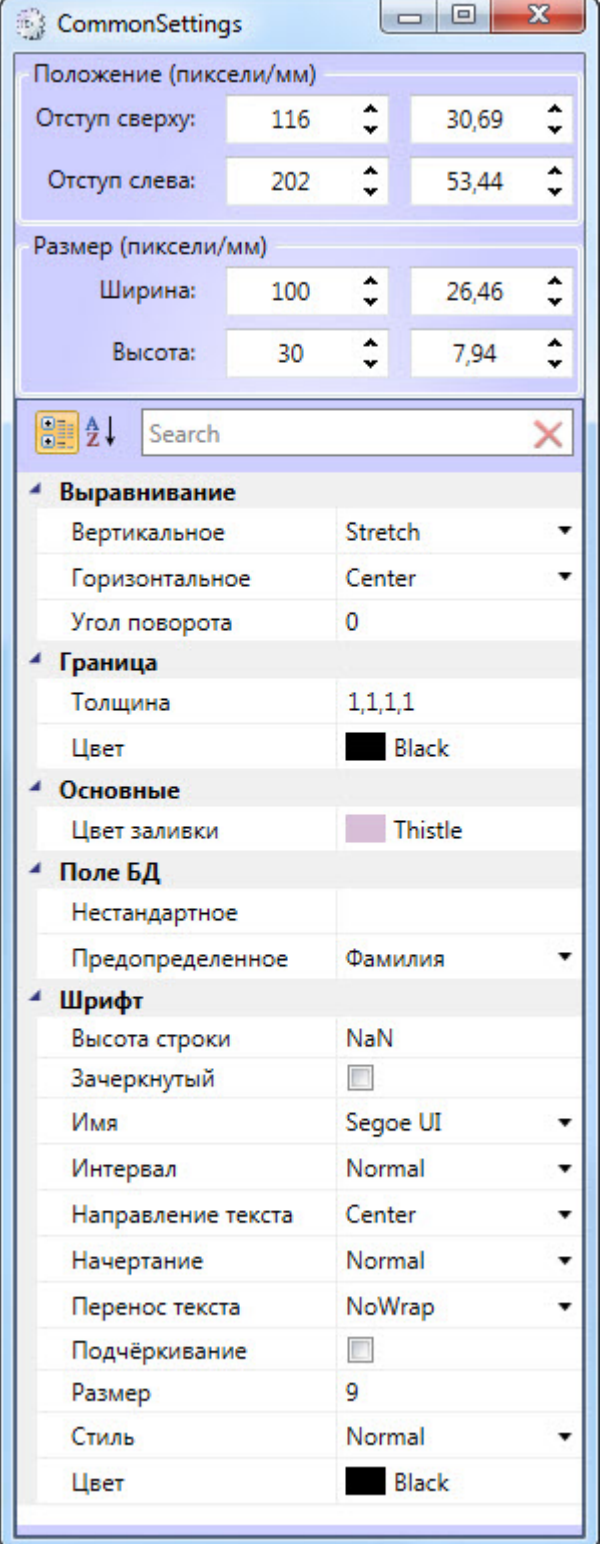

Свойства объекта **Поле БД** аналогичны свойствам объекта **Текстовое поле**, за исключением параметров **Нестандартное** и **Предопределенное**.

В раскрывающемся списке **Предопределенное** выбирается поле из базы данных, которое будет отображаться в шаблоне. Помимо названий полей базы данных, в данном списке присутствует значение **Нестандартное**.

Параметр **Нестандартное** - это шаблонная строка, которую следует выбирать, если шаблон используется для работы с модулем *Диспетчер событий*, и требуется отображать не значение из базы данных, а параметры из события, на которое настроен *Диспетчер событий*. В данном случае в поле **Нестандартное** необходимо ввести название необходимых параметров.

#### **Примечание.**

Доступные параметры из требуемого события можно выяснить при помощи Отладочного окна ПК *Интеллект*, сгенерировав требуемое событие в системе. Работа с данным окном описана в документе *Программный комплекс Интеллект*. *Руководство по программированию* (JScript). Наиболее актуальная версия указанного документа доступна в хранилище документации [AxxonSoft documentation repository.](https://doc.axxonsoft.com/confluence/display/ASdoc/AxxonSoft+documentation+repository)

#### Синтаксис написания параметров представлен в таблице ниже.

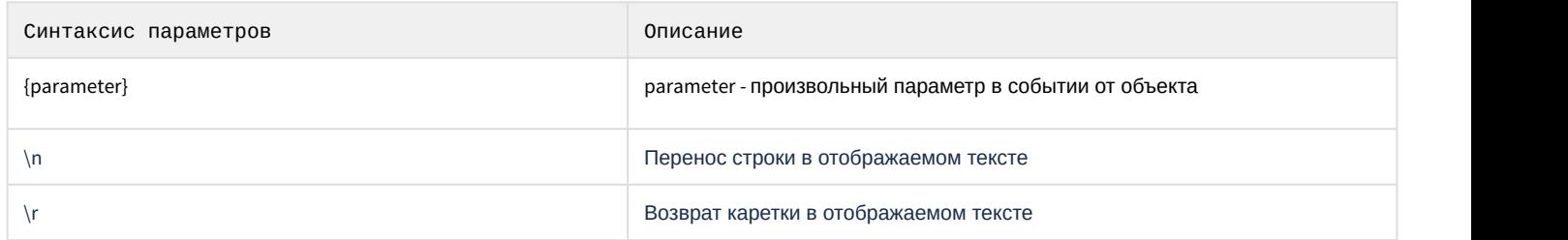

В шаблонной строке **Нестандартное** можно указывать несколько параметров. Например, если необходимо одновременно выводить дату и время события, то в шаблонной строке должно быть указано значение: **Дата: {date} Время: {time}**. В результате для заданного события в поле БД будет отображено, например: **Дата: 08-07-2019 Время: 8:00:00**.

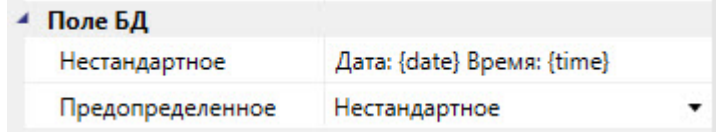

Также существует возможность указывать поля, добавленные пользователем в файле intellect.ext.dbi. Для этого в поле **Нестандартное** необходимо ввести название соответствующего поля в базе данных. Процедура добавления дополнительных полей в базу данных описана в разделе [Приложение](https://doc.axxonsoft.com/confluence/pages/viewpage.action?pageId=157681110) [4.](https://doc.axxonsoft.com/confluence/pages/viewpage.action?pageId=157681110) [Создание дополнительных полей объекта](https://doc.axxonsoft.com/confluence/pages/viewpage.action?pageId=157681110) [Пользователь](https://doc.axxonsoft.com/confluence/pages/viewpage.action?pageId=157681110).

## <span id="page-21-0"></span>6.3.6 Свойства объекта Кнопка

Для вызова окна свойств объекта **Кнопка** необходимо выполнить действия, описанные в разделе [Редактирование](#page-14-1) [свойств объектов в редакторе шаблона отображения](#page-14-1).

В результате будет открыто окно со свойствами соответствующего объекта.

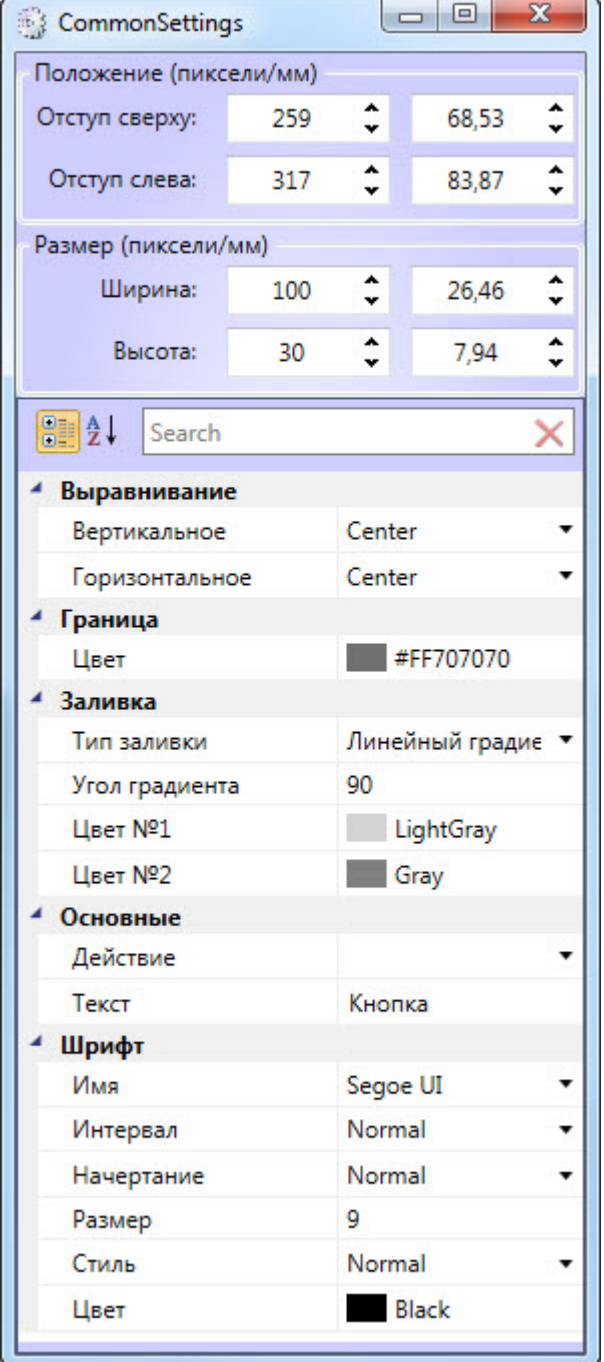

Для редактирования свойств объекта **Кнопка** необходимо выполнить следующие действия::

- 1. В поле **Тип заливки** выбрать тип заливки внутреннего пространства объекта.
- 2. В поле Угол градиента ввести значение, соответствующее углу градиента заливки.
- 3. В полях **Цвет №1** и **Цвет № 2** выбрать цвета градиентной заливки внутреннего пространства объекта.
- 4. Из раскрывающегося списка **Действие** выбрать действие, которое будет выполняться при нажатии на кнопку.
- 5. В поле **Текст** ввести сообщение, которое будет отображаться в окне объекта **Кнопка**.

Остальные свойства объекта аналогичны свойствам объекта **Текстовое поле**.

Редактирование свойств объекта **Кнопка** завершено.

# <span id="page-23-0"></span>6.3.7 Свoйства объекта Камера

Для вызова окна свойств объекта **Камера** необходимо выполнить действия, описанные в разделе [Редактирование](#page-14-1) [свойств объектов в редакторе шаблона отображения](#page-14-1).

В результате будет открыто окно со свойствами соответствующего объекта.

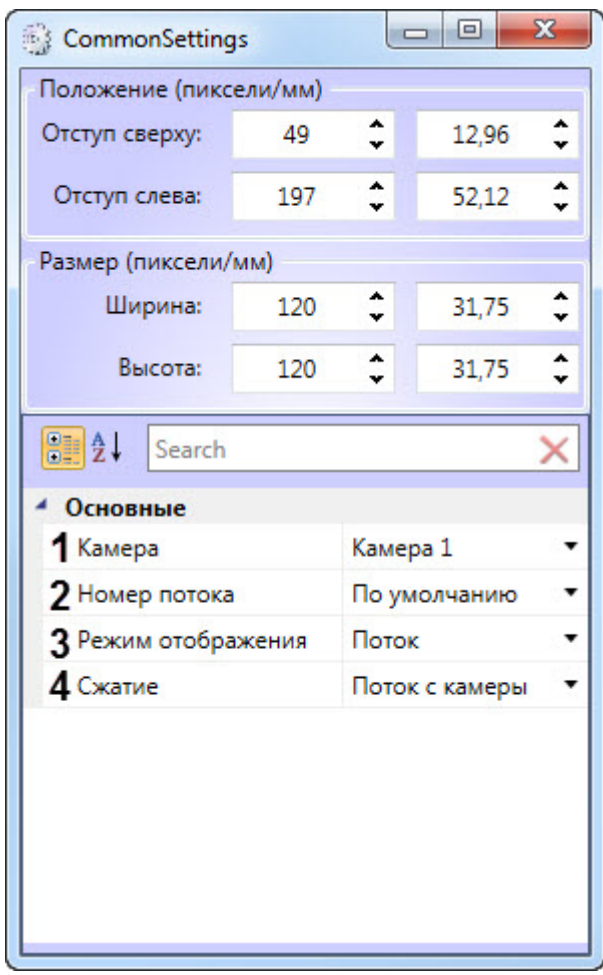

Для редактирования свойств объекта **Камера** необходимо выполнить следующие действия:

- 1. Из раскрывающегося списка **Камера** (**1**) выбрать видеокамеру, с которой будет производиться отображение видеосигнала в созданное поле объекта.
- 2. Из раскрывающегося списка **Номер потока** (**2**) выбрать необходимый видеопоток.
	- ▲ Основные

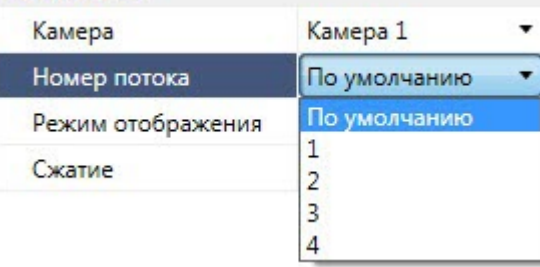

#### **Примечание**

Для включения возможности выбора видеопотока необходимо:

- a. Настроить 2 потока в веб-интерфейсе камеры.
- b. Выбрать необходимые потоки в настройках камеры в ПК *Интеллект* (см. [Настройка](https://doc.axxonsoft.com/confluence/pages/viewpage.action?pageId=136938253) [многопоточного видеосигнала](https://doc.axxonsoft.com/confluence/pages/viewpage.action?pageId=136938253)), при этом должно быть включено использование настроек устройства (см. [Настройка приема видеосигналов с](https://doc.axxonsoft.com/confluence/pages/viewpage.action?pageId=136937559) [IP-](https://doc.axxonsoft.com/confluence/pages/viewpage.action?pageId=136937559)[устройств](https://doc.axxonsoft.com/confluence/pages/viewpage.action?pageId=136937559)).
- 3. Из раскрывающегося списка **Режим отображения** (**3**) выбрать режим отображения:
	- **Поток** отображается видеопоток в реальном времени.
	- **Архив** отображаеся видеоархив, приостановленный на момент события.

#### **Примечание**

При выбре режима отображения **Архив** необходимо, чтобы осуществлялась запись видеоархива.

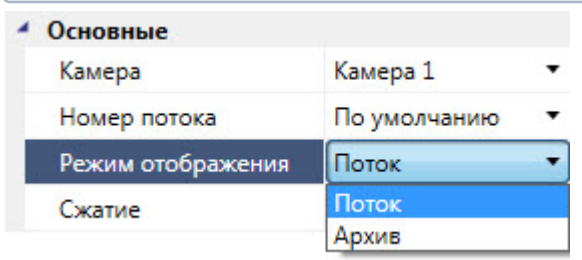

4. Из раскрывающегося списка **Сжатие** (**4**) выбрать уровень сжатия кадров видеопотока:

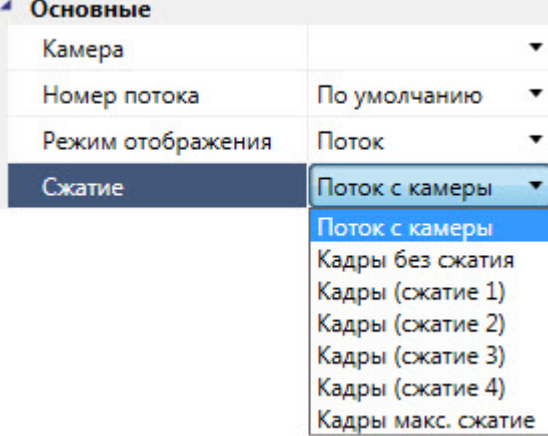

- **Поток с камеры** видео с камеры передается на клиент без каких-либо изменений.
- **Кадры без сжатия** видео с камеры распаковывается и несжатый поток передается на клиент.
- **Кадры (сжатие 1)** до **Кадры макс. сжатие** видео с камеры распаковывается, сжимается в MJPEG или MWavelet и передается на клиент.

#### **Внимание!**

Использование механизма сжатия кадров видеопотока дает сильную нагрузку на процессор видеосервера, особенно при использовании нескольких объектов **Диспетчер событий**. Поэтому рекомендуется использовать режим **Поток с камеры** и использовать поток уже более низкого разрешения и качества (настройку выбора потока смотреть далее).

Редактирование свойств объекта **Камера** завершено.

# <span id="page-25-0"></span>6.3.8 Свойства объекта Линия

Для вызова окна свойств объекта **Линия** необходимо выполнить действия, описанные в разделе [Редактирование](#page-14-1) [свойств объектов в редакторе шаблона отображения](#page-14-1).

В результате будет открыто окно со свойствами соответствующего объекта.

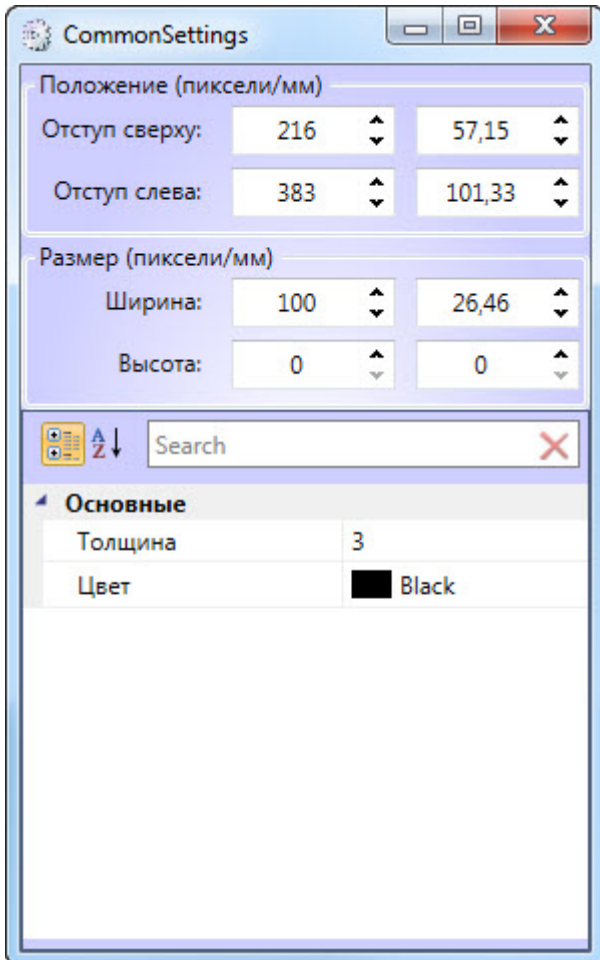

Для редактирования свойств объекта **Линия** необходимо выполнить следующие действия:

- 1. В поле **Толщина** ввести значение толщины линии.
- 2. В поле **Цвет** выбрать цвет линии.

Редактирование свойств объекта **Линия** завершено.

## <span id="page-25-1"></span>6.3.9 Свойства объекта Штрих-код

Объект **Штрих код** предназначен для печати одно- и двухмерных штрих-кодов на пропусках сотрудников.

**Внимание!**<br>Штрих-коды никак не защищены от копирования и не содержат никаких ключей за<br>на них может быть считана любым устройством, поддерживающим чтение штрих-<br>подобных форматов под ответственность владельца!<br>Для вызова Штрих-коды никак не защищены от копирования и не содержат никаких ключей защиты. Вся информация на них может быть считана любым устройством, поддерживающим чтение штрих-кодов. Использование подобных форматов под ответственность владельца!

Для вызова окна свойств объекта **Штрих код** необходимо выполнить действия, описанные в разделе

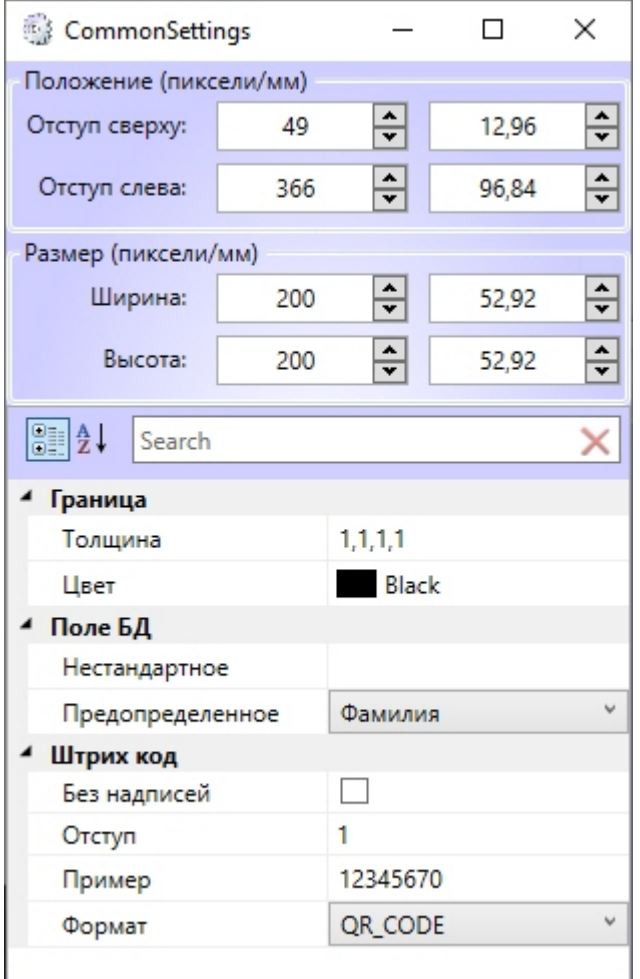

#### <span id="page-26-0"></span>6.3.9.1 Настройка штрих-кода

В первую очередь необходимо выбрать **Формат** штрих-кода (более подробное описание доступных форматов см. в спецификации соответствующего штрих-кода):

- 1. AZTEC двухмерный штрих-код, позволяющий зашифровать от 13 цифр или 12 символов латинского алфавита до 3832 цифр или 2067 символов латинского алфавита.
- 2. CODABAR одномерный штрих-код, позволяющий зашифровать цифры от 0 до 9 и специальные символы -,  $\frac{1}{2}$ , :, /, ., +
- 3. CODE\_39 одномерный штрих-код, позволяющий зашифровать символы латинского алфавита в верхнем регистре (от A до Z), цифры (от 0 до 9) и специальные символы (-, ., \$, /, +, % и пробел).
- 4. CODE\_93 одномерный штрих-код, позволяющий зашифровать символы латинского алфавита в верхнем регистре (от A до Z), цифры (от 0 до 9) и различные специальные символы.
- 5. CODE\_128 одномерный штрих-код, позволяющий зашифровать все 128 символов ASCII с помощью трех комплектов символов штрихового кода (A, B, C):
	- a. 128A (комплект A) символы ASCII от 00 до 95 (0–9, A–Z), специальные символы и символы FNC 1-4;
	- b. 128B (комплект B) символы ASCII от 32 до 127 (0–9, A–Z, a–z), специальные символы и символы FNC 1-4;
	- c. 128C (комплект C) 00–99 (двузначное число кодируется одним символом) и символ FNC 1.
- 6. DATA\_MATRIX двухмерный штрих-код, позволяющий зашифровать до 3116 символов ASCII.
- 7. EAN\_8 одномерный штрих-код, позволяющий зашифровать ровно 7 цифр плюс 1 цифру контрольной суммы в конце (если отсутствует, считается равной 0).
- 8. EAN 13 одномерный штрих-код, позволяющий зашифровать ровно 12 цифр плюс 1 цифру контрольной суммы в конце (если отсутствует, считается равной 0).
- 9. ITF одномерный штрих-код, позволяющий зашифровать четное количество цифр (например, 12, 1234, но не 123).
- 10. PDF\_417 двухмерный штрих-код, позволяющий зашифровать до 2710 символов (ASCII, байты, числа).
- 11. QR\_CODE двухмерный штрих-код, позволяющий зашифровать до 7089 символов (см. спецификацию).
- 12. UPC\_A одномерный штрих-код, позволяющий зашифровать ровно 11 цифр плюс 1 цифру контрольной суммы в начале (если отсутствует, считается равной 0).
- 13. UPC\_E одномерный штрих-код, позволяющий зашифровать ровно 12 цифр плюс 1 цифру контрольной суммы в начале (если отсутствует, считается равной 0).
- 14. MSI одномерный штрих-код, позволяющий зашифровать цифры от 0 до 9.
- 15. PLESSEY одномерный штрих-код, позволяющий зашифровать цифры от 0 до 9.

Затем следует ввести в поле **Пример** какой-либо текст и проверить, как штрих-код отображается на шаблоне. Пример должен соответствовать данным, хранящимся в выбранном поле БД, а также правилам для выбранного формата штрих-кода. Например, при выборе предустановленного поля БД **Фамилия** можно ввести в поле **Пример** некоторые буквы и проверить отображение штрих-кода, а также отрегулировать размер элемента. Если выбран **Формат**, не поддерживающий введенные символы, то поля **Пример** и **Формат** будут подсвечены красным, а во всплывающей подсказке (при наведении курсора мыши) будет отображен текст ошибки на английском языке. В этом случае следует изменить либо выбранный **Формат**, либо поле БД, либо **Пример.**

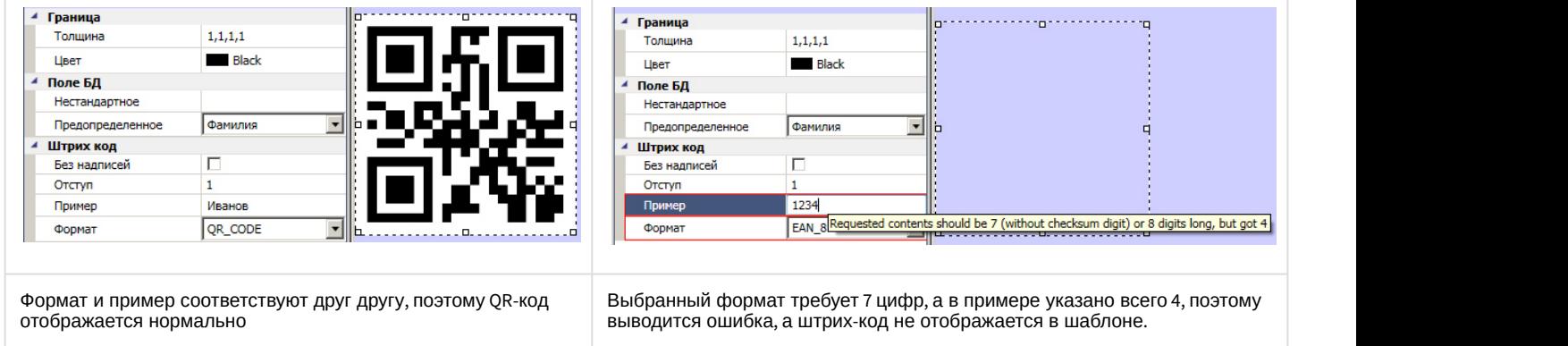

Поле **Отступ** регулирует пустое пространство вокруг штрих-кода.

В некоторых случаях, для одномерных численных кодов, под штрих-кодом отображается зашифрованное число. Если необходимо скрыть это число, следует установить флажок **Без надписей**.

#### <span id="page-27-0"></span>6.3.9.2 Выбор поля БД

Поля в группе **Поле БД** заполняются по аналогии с одноименными полями объекта **Поле БД** (см. [Св](#page-19-0)[o](#page-19-0)[йства объекта](#page-19-0) [Поле БД](#page-19-0)). Следует выбрать одно из предопределенных полей базы данных или ввести нестандартный шаблон.

В случае необходимости выбора нескольких полей, следует задать их в поле **Нестандартное** в формате полей БД ПК *Интеллект*.

Пример: Требуется отобразить ID, Фамилию, Имя, код объекта и код карты. Для этого в поле **Поле БД** - **Нестандартное** следует ввести строку {id},{name},{surname},{facility\_code},{card}. Разделителями будут запятые. Также можно использовать точки, пробелы, и т.п.

Рекомендуется убедиться в том, что выбранный формат штрих-кода позволяет кодировать все символы, использованные в нестандартном или предопределенном поле базы данных (например, не следует выбирать формат **EAN\_8**, если выбрано поле **Фамилия**, или **CODE\_39,** когда в нестандартном поле БД в качестве разделителей использованы двоеточия ":").

#### <span id="page-27-1"></span>6.3.9.3 Настройка границ

Имеется возможность добавить вокруг штрих-кода границу заданного цвета и толщины.

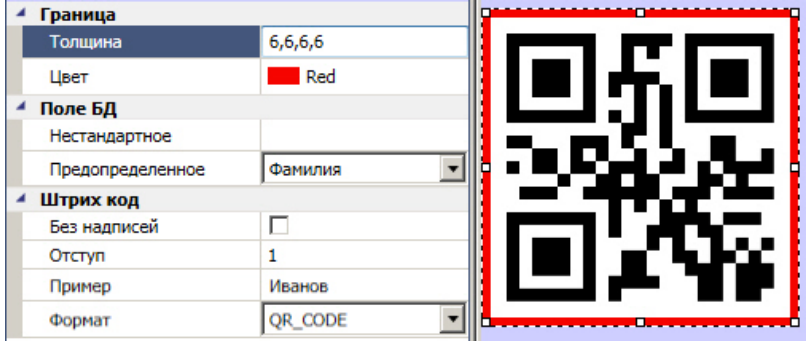

# <span id="page-28-0"></span>6.4 Настройка цвета фона и размеров шаблона

Настройка цвета фона и размеров шаблона осуществляется следующим образом:

1. Щелкнуть левой кнопкой мыши по пустому месту шаблона. В результате будет открыто окно со свойствами шаблона.

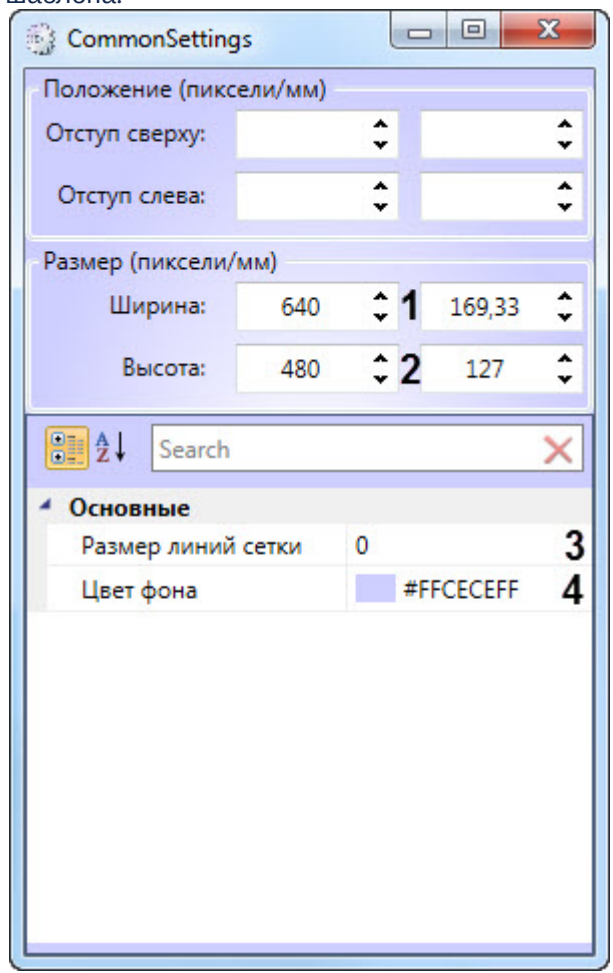

- 2. Указать ширину (**1**) и высоту (**2**) шаблона в пикселях или миллиметрах.
- 3. В поле **Размер линии сетки** (**3**) ввести размер квадратов вспомогательной сетки в пикселях, которая будет наложена поверх шаблона для более удобного размещения объектов.
- 4. В поле **Цвет фона** (**4)**выбрать цвет фона шаблона.

Настройка цвета фона и размеров шаблона завершена.

#### <span id="page-28-1"></span>6.5 Установка звукового оповещения

Для установки звукового оповещения необходимо выполнить следующие действия:

1. Щелкнуть правой кнопкой мыши по пустому месту шаблона и в контекстном меню выбрать пункт **Звуковая поддержка**.

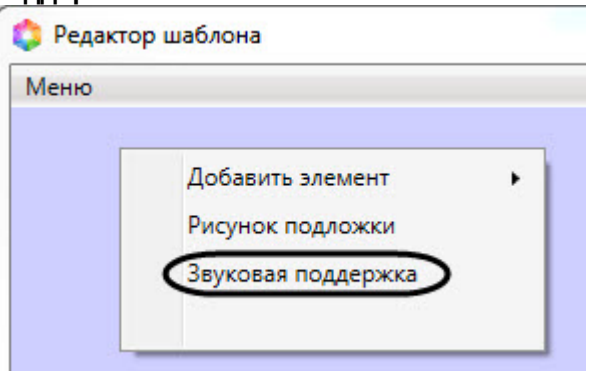

2. В открывшемся окне **AudioSettings** установить звуковые файлы, которые будут воспроизводиться при наступлении события или при истечении времени обработки (настройка срабатывания звуковых оповещений подробно рассмотрена в разделе [Настройка правил отображения](https://doc.axxonsoft.com/confluence/pages/viewpage.action?pageId=126817143)).

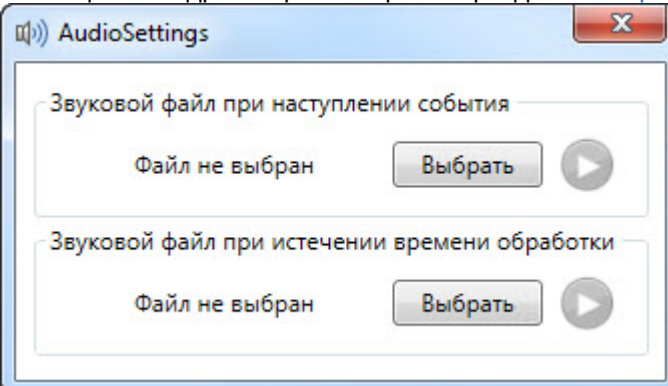

3. Нажать кнопку **Выбрать** для выбора звукового файла. В результате откроется стандартное окно выбора файлов, в котором требуется выбрать звуковой файл, используемый для оповещения.

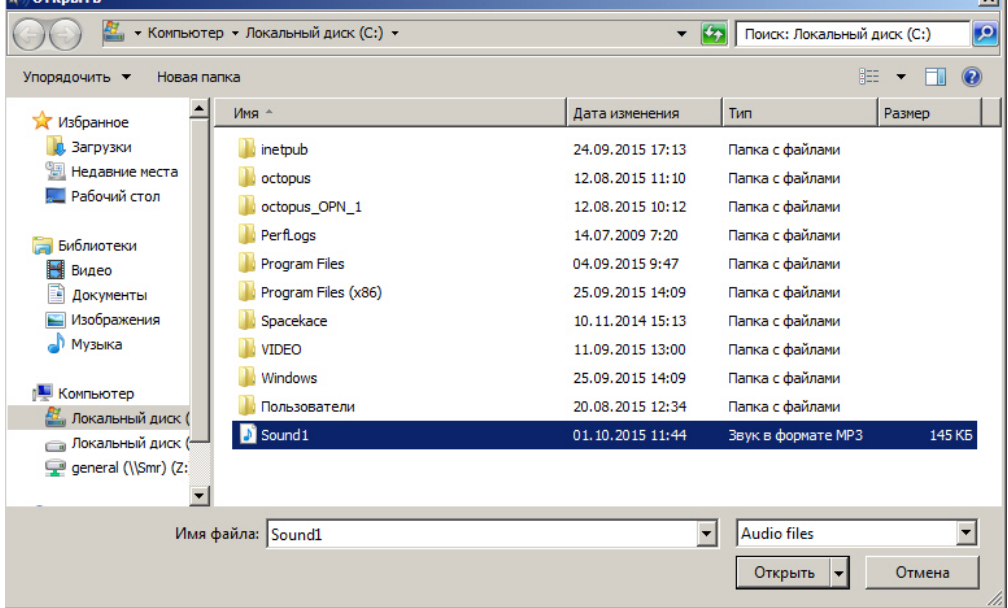

4. Выбрать соответствующий файл с расширением .mp3 или .wav и нажать кнопку **Открыть**.

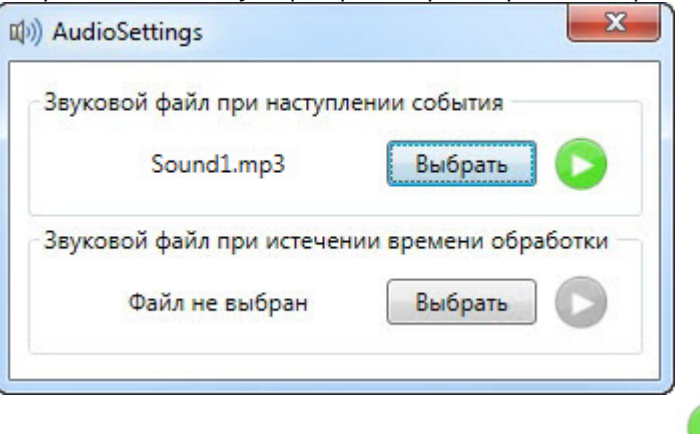

5. Для прослушивания выбранного файла нажать кнопку .

#### **Внимание!**

Максимальный размер файла звукового оповещения - 1 Мбайт.

Установка звукового оповещения завершена.

#### **Примечание**

Звуковое оповещение будет воспроизводиться на стандартном звуковом устройстве, выбранном в операционной системе. Выведение звука на динамики камер возможно только при помощи скриптов.

#### <span id="page-30-0"></span>6.6 Установка рисунка подложки шаблона

Чтобы установить рисунок подложки шаблона необходимо выполнить следующие действия:

1. Щелкнуть правой кнопкой мыши по пустому месту шаблона и в контекстном меню выбрать пункт **Рисунок подложки**.

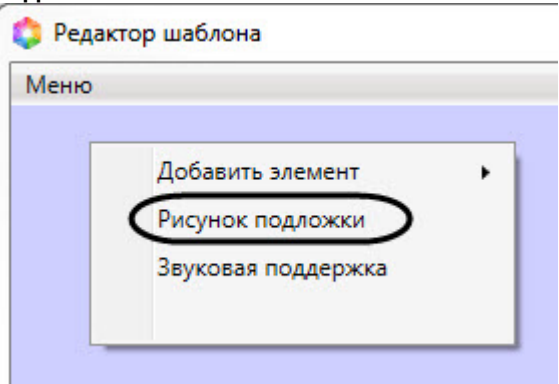

2. В результате откроется стандартное окно выбора файлов, в котором требуется выбрать графический файл, используемый в качестве подложки шаблона отображения.

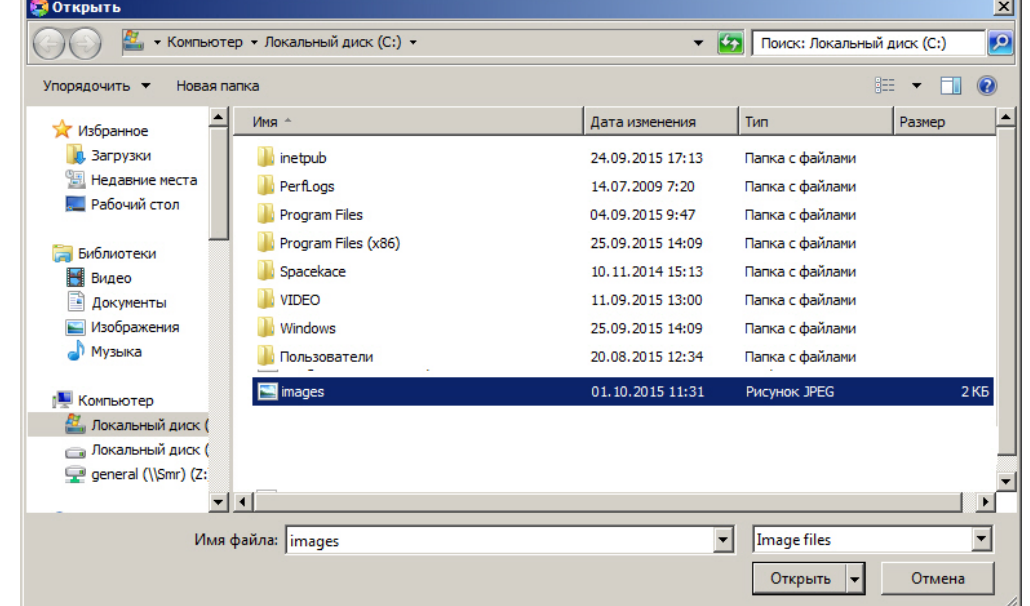

3. Необходимо выбрать соответствующий файл с расширением .jpg или .png и нажать кнопку **Открыть**. В результате выбранный рисунок отобразится в качестве подложки шаблона отображения.

**Внимание!**<br>• Максимальный размер файла фона подложки - 3 Мбайта.<br>• Установка рисунка подложки шаблона завершена. Максимальный размер файла фона подложки - 3 Мбайта.